# **DigitalerZeitschaltthermostat TUO Wi-Fi**

## **Bedienungsanleitung**

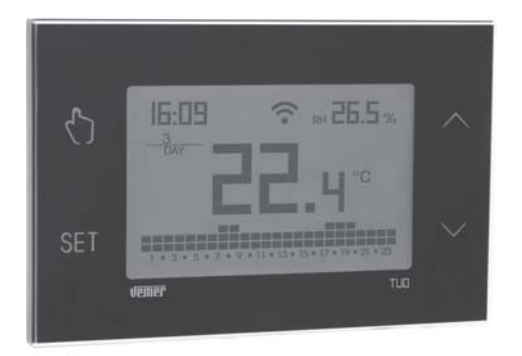

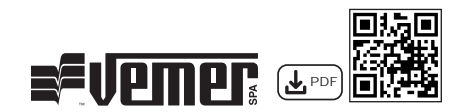

## **Inhaltsverzeichnis**

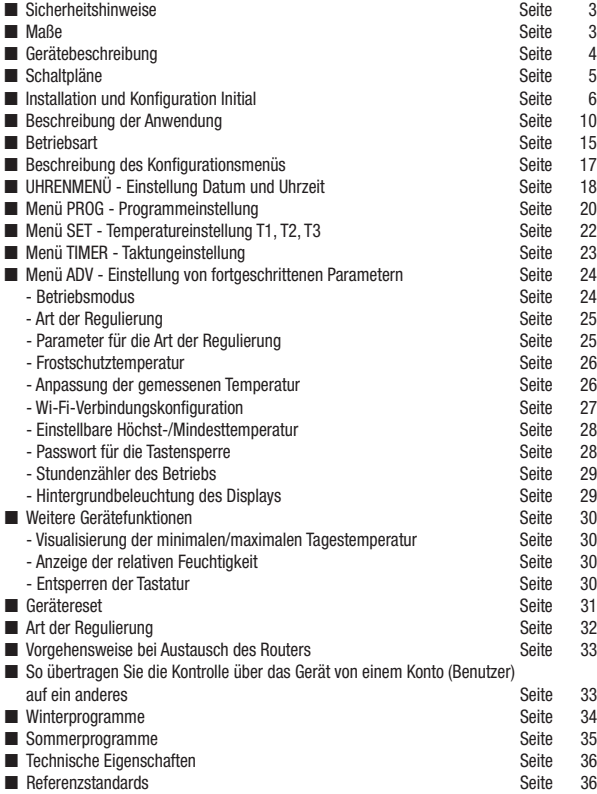

Zeitschaltthermostat für die Wandmontage, die vom Stromnetz (230 V~) versorgt wird und für die Kontrolle von Heiz- und Klimaanlagen geeignet ist.

Das Gerät wirkt über das bistabile Relais auf den Steuerkreis des Brenners oder der Umwälzpumpe (Heizung) oder auf den Steuerkreis der Klimaanlage (Klimaanlage), um die gewünschte Temperatur zu erreichen.

Über das integrierte Wi-Fi-Modul können Sie das Gerät mit Ihrem Smartphone oder Tablet fernsteuern. Es ist notwendig, das Gerät mit dem heimischen Router zu verbinden und die entsprechende App auf Ihrem Smartphone oder Tablet zu installieren, kostenlos erhältlich für iOS- und Android-Geräte.

Das Gerät zeigt auch den relativen Feuchtigkeitswert dank der eingebauten Sonde an.

Die Farbe der Hintergrundbeleuchtung des Displays kann vom Benutzer aus den 48 wählbaren Farbtönen gewählt werden. Es kann auch festgelegt werden, dass die Hintergrundbeleuchtung je nach Differenz zwischen der gemessenen und der erfassten Temperatur variiert. Die Hintergrundbeleuchtung des Displays kann ausgeschaltet werden, wann immer es für nötig erachtet wird (z.B. im Schlafzimmer).

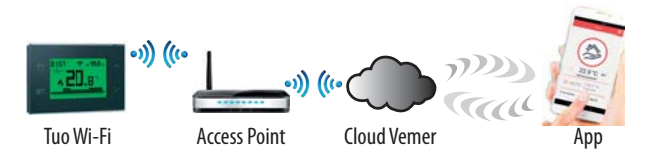

Das Gerät verbindet sich mit der Vemer-Cloud, um zu prüfen, ob es Änderungen an der Konfiguration und Programmierung gibt, die mit der App erstellt wurden, und wenn ja, passt es die Temperatur entsprechend der neuen Konfiguration an. Dies geschieht ungefähr einmal pro Minute.

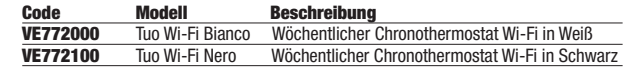

## **SICHERHEITSHINWEISE**

- Während der Installation und des Betriebs des Gerätes ist es notwendig, sich **an die folgenden Anweisungen zu halten:**
- **1) Das Gerät muss von einer qualifizierten Person installiert werden, die sich strikt an die Schaltpläne hält.**
- **2) Das Gerät nicht versorgen oder verbinden, wenn Teile des Geräts beschädigt sind.**
- **3) Nach der Installation muss gewährleistet sein, dass die Verbindungsklemmen ohne die Benutzung von geeigneten Werkzeugen nicht zugänglich sind.**
- **4) Das Gerät muss in Übereinstimmung mit den geltenden Vorschriften für elektrische Anlagen installiert und in Betrieb genommen werden.**
- **5) Vor dem Zugriff auf die Verbindungsklemmen prüfen, ob die Leiter nicht unter Spannung stehen.**
- **6) In der elektrischen Anlage muss vor dem Zeitschaltthermostat eine Überstromschutzvorrichtung installiert werden.**
- **7) Das Gerät kann Aktionen des Typs 1B ausführen und ist für Umgebungen mit Verschmutzungsgrad 2 und Überspannungskategorie III (EN 60730-1) geeignet.**

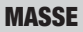

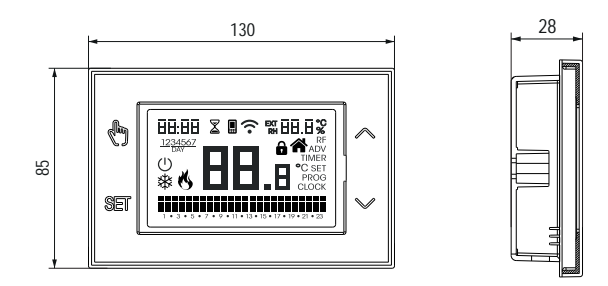

## **GERÄTEBESCHREIBUNG**

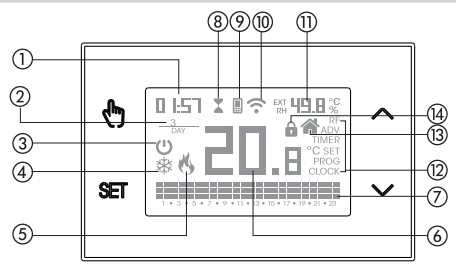

- Uhr
- Wochentag
- Ausgeschalteter Betrieb
- Aktive Ladung (Klimatisierungsmodus)
- Aktive Ladung (Heizmodus)
- Gemessene Temperatur
- Täglich laufendes Programm, unterteilt in 24 Histogramme, eine für jede Stunde des Tages. Jeder Stunde ist eine der 3 Temperaturen zugeordnet:
	- Temperatur **T1** Temperatur **T2** Temperatur **T3**

- Getakteter Betrieb aktiv
- Synchronisierung mit Vemer Cloud-Einstellungen läuft
- Verbindung zum aktiven Wi-Fi-Netzwerk
- Gemessene relative Feuchtigkeit
- (2) Konfigurationsmenü:
	- **RF** (nicht verwendet)
	- **ADV** fortgeschrittene Parameter des Gerätes
	- **TIMER** Taktung
		- **SET** Temperatur im automatischen Betrieb T1, T2, T3
	- **PROG** Programme im automatischen Betrieb
	- **CLOCK** Datum und Uhrzeit
- Lokaler Betrieb aktiv. In diesem Zustand ist das Gerät vom Cloud Vemer getrennt und jede Änderung des Betriebs muss über die Tasten des Zeitthermostats vorgenommen werden. Die lokale Bedienung kann über die App deaktiviert werden (siehe Seite 14).
- (14) Tastensperre aktiv

## **SCHALTPLÄNE**

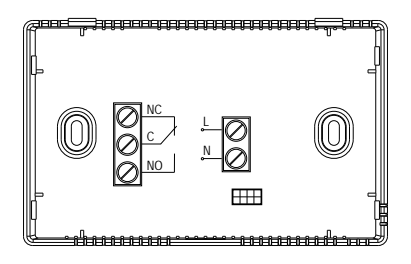

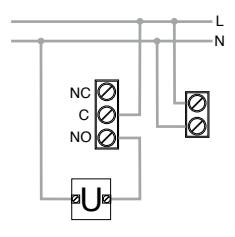

Schaltpläne für die Versorgung von Umwälzpumpen, Elektroventilen, etc. bei 230V~

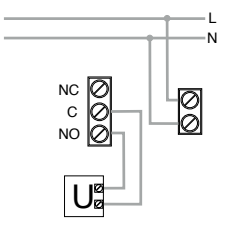

Schaltpläne für die Steuerung des Kessels, der Wärmepumpe, etc.

## **INSTALLATION UND KONFIGURATION INITIAL**

## **Geräteinstallation**

Das Gerät kann an die Wand oder an die Abdeckung der 3-Modul-Einbaubox (Typ 503).

Es wird empfohlen, die Installation auf einer Höhe von 1,5 Meter über dem Boden und in einem Bereich vorzunehmen, in dem möglichst die durchschnittlichen Temperaturbedingungen der gesamten Umgebung herrschen. Stellen Sie sicher, dass der Abstand zwischen dem Access Point und dem Gerät so groß ist, dass eine stabile Kommunikation gewährleistet ist.

Die Installation in der Nähe von Türen oder Fenstern, in Nischen, hinter Türen und Vorhängen oder in Positionen mit übermäßiger oder gänzlicher fehlender Belüftung vermeiden, um zu verhindern, dass die von der Sonde gemessene Temperatur irgendwie verfälscht.

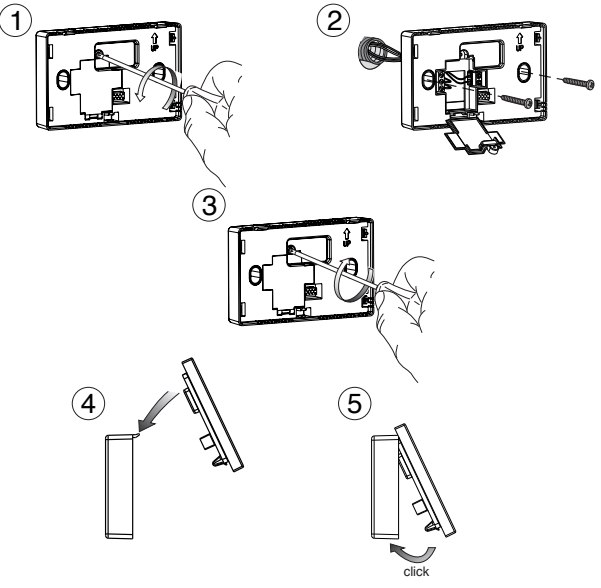

- 6 - Bedienungsanleitung Zeitschaltthermostat Tuo Wi-Fi

## **Vorläufige Vorgänge**

Wenn das Gerät mit Fernbedienung benutzt werden soll, sollte vor der Installation und der Konfiguration sichergestellt werden, dass ein Vemer-Account vorhanden ist.

Für die Erstellung eines Vemer-Accounts wie folgt vorgehen:

1. Die App Clima Wi-Fi auf dem eigenen Smartphone (oder Tablet) installieren und starten.

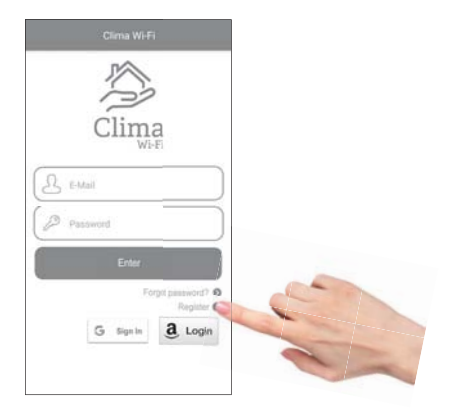

2. "Register" wählen und die Felder "E-Mail" und "Password" ausfüllen.

 Anmerkung: Aus Sicherheitsgründen wird empfohlen, ein anderes Passwort als das für das eigene E-Mail-Konto zu wählen.

- 3. Das eigene E-Mail-Konto kontrollieren: Aktivierung des Accounts durch Klicken auf den Link bestätigen, der in der vom System gesendeten E-Mail enthalten ist.
- 4. Einloggen durch die Eingabe der E-Mail und des Passworts, die während der Registrierung gewählt wurden.

## **Konfiguration des Geräts mit Fernbedienung (für Android)**

- 1. Das Gerät gemäß der Schaltpläne in dieser Bedienungsanleitung installieren und verbinden.
- 2. Auf Tuo Wi-Fi die Tasten  $\widehat{\mathbb{G}}$  und  $\widehat{\mathbb{F}}$  aleichzeitig gedrückt halten, bis auf dem Display ...  $\epsilon$  on  $\epsilon$  n  $\epsilon$  = " angezeigt wird und das Symbol  $\hat{\epsilon}$  zu blinken beginnt (vor dem nächsten Schritt abwarten, bis es konstant leuchtet).
- 3. Die App starten **"New Thermostat",** wählen, das Zeitschaltthermostat-Modell **TUO** in der Auswahl der verfügbaren Thermostate auswählen und auf ..**Next**" klicken
- 4. Sich mit dem durch das Gerät erzeugte Netz ..**iwm..."** gemäß der Anweisungen in der App verbinden. Warten, bis das Gerätedisplay das Symbol anzeigt, das die erfolgreiche Verbindung zwischen App und Gerät mitteilt.
- 5. Jetzt das WLAN-Netz auswählen, mit dem sich das Gerät verbinden soll und das Passwort eingeben, wobei darauf zu achten ist, dass alle Zeichen (Großbuchstaben, Kleinbuchstaben, Leerzeichen, Ziffern), aus denen das Passwort besteht, korrekt eingegeben werden. Zum Fortfahren bestätigen.

 **Wichtig: Vor dem Fortfahren sicherstellen, dass das Symbol auf dem Display noch leuchtet. Andernfalls die WLAN-Einstellungen des Smartphones öffnen,** um sich manuell mit dem Netz "iwm..." zu verbinden.

6. Einen Namen, der Tuo Wi-Fi identifiziert, und die PIN (4 Ziffern, die auf dem Display von Tuo Wi-Fi angezeigt wird) eingeben, ein Symbol auswählen, das das Gerät unter den vorgeschlagenen identifiziert.

Der Konfigurationsvorgang ist beendet, an diesem Punkt:

Zeigt die App die Auswahl der mit dem eigenen Account verbundenen Geräte an, in der auch das neu verbundene Gerät erscheinen sollte

 Die Tuo Wi-Fi zeigt den Startbildschirm an. Überprüfen Sie, ob das Symbol  $\widehat{\mathcal{F}}$  konstant leuchtet und ob die in der linken oberen Ecke angezeigte Zeit korrekt ist.

#### **Konfiguration des Geräts mit Fernbedienung (für iOS)**

- 1. Das Gerät gemäß der Schaltpläne in dieser Bedienungsanleitung installieren und verbinden.
- 2. Auf Tuo Wi-Fi die Tasten  $\widehat{\mathbb{G}}$  und  $\widehat{\mathbb{F}}$  aleichzeitig gedrückt halten, bis auf dem Display ...  $\epsilon$  on  $\epsilon$  n  $\epsilon$  = " angezeigt wird und das Symbol  $\hat{\epsilon}$  zu blinken beginnt (vor dem nächsten Schritt abwarten, bis es konstant leuchtet).
- 3. Die App starten **"New Thermostat"** wählen, das Zeitschaltthermostat-Modell **TUO** in der Auswahl der verfügbaren Thermostate auswählen und auf ..**Next**" klicken
- 4. Sich mit dem durch das Gerät erzeugte Netz ..**iwm..."** gemäß der Anweisungen in der App verbinden. Prüfen, dass das Gerätedisplay das Symbol anzeigt und warten, bis auf dem Display des iPhone das Symbol  $\widehat{\mathbb{R}}$  erscheint, das die erfolgreiche Verbindung zwischen App und Gerät mitteilt.
- 5. Nun den vollständigen Namen des WLAN-Netzwerks eingeben, mit dem das Gerät verbunden werden soll, und das Passwort eingeben, wobei darauf zu achten ist, alle Zeichen (Groß- und Kleinbuchstaben, Leerzeichen, Ziffern), aus denen es besteht, korrekt einzugeben. Zum Fortfahren bestätigen.
	- **\* Wichtig: Vor dem Fortfahren sicherstellen, dass das Symbol auf dem Display noch leuchtet. Andernfalls die WLAN-Einstellungen des Smartphones öffnen,** um sich manuell mit dem Netz ..iwm..." zu verbinden.
- 6. Einen Namen, der Tuo Wi-Fi identifiziert, und die PIN (4 Ziffern, die auf dem Display von Tuo Wi-Fi angezeigt wird) eingeben, ein Symbol auswählen, das das Gerät unter den vorgeschlagenen identifiziert.

Der Konfigurationsvorgang ist beendet, an diesem Punkt:

Zeigt die App die Auswahl der mit dem eigenen Account verbundenen Geräte an, in der auch das neu verbundene Gerät erscheinen sollte.

Die Tuo Wi-Fi zeigt den Startbildschirm an.

Überprüfen Sie, ob das Symbol  $\widehat{\mathcal{F}}$  konstant leuchtet und ob die in der linken oberen Ecke angezeigte Zeit korrekt ist.

## **BESCHREIBUNG DER APP**

Dank der App ist es möglich, das eigene Gerät TUO Wi-Fi einfach und intuitiv aus der Ferne zu steuern.

## Seite "Login"

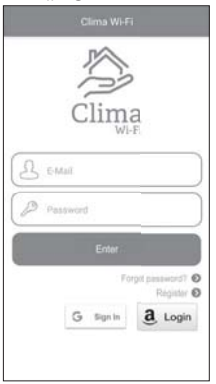

Einloggen durch Eingabe der bei der Registrierung des Accounts gewählten Anmeldedaten (E-Mail, Passwort).

## Seite "Geräteauswahl"

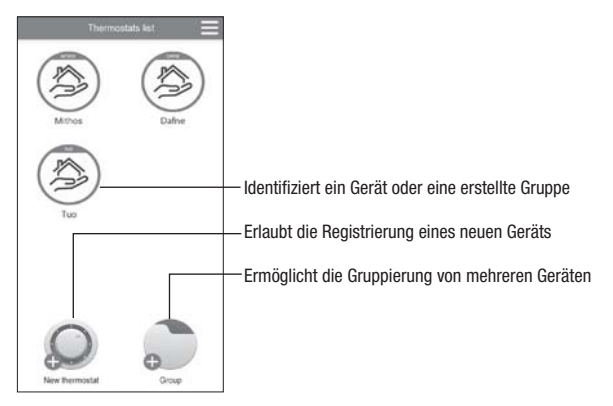

## **Startseite**

Dieser Bildschirm zeigt den Status von "TUO Wi-Fi" an:

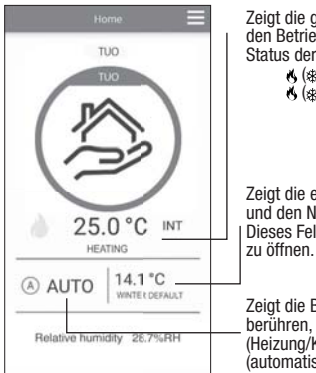

Zeigt die gemessene Temperatur (25,0° C). den Betriebsmodus (Heating), den Status der Anlage:  $\langle \pmb{\mathcal{S}} | \pmb{\mathcal{S}} \rangle$  rot = eingeschaltet  $\left\langle \right\rangle \left\langle \right\rangle$  grau = ausgeschaltet Zeigt die eingestellte Temperatur und den Namen des ausgeführten Programms: Dieses Feld berühren, um die Programmauswahl

Zeigt die Betriebsart an: Dieses Feld berühren, um den Betriebsmodus (Heizung/Klimatisierung) und die Betriebsart (automatisch/manuell/ausgeschaltet) zu ändern.

## Seite ..Programmauswahl"

Auf dem Bildschirm "Program list" ist es möglich:

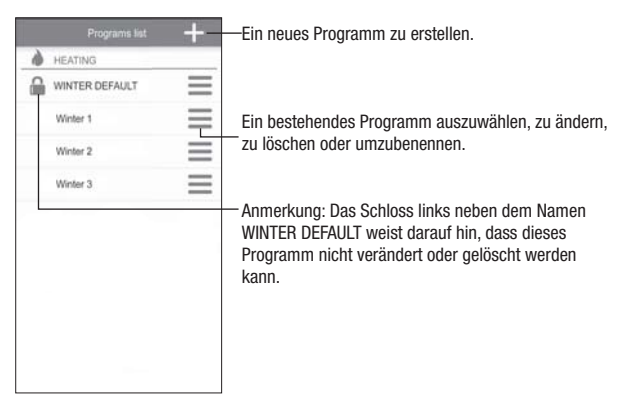

#### **Änderung eines Programmes**

Um ein bestehendes Programm zu ändern, auf das Programmprofil des zu bearbeitenden Tages klicken.

Auf dem Bildschirm, der sich öffnet, jeder Stunde des Tages eine der drei Temperaturen T1, T2 und T3 (gekennzeichnet durch die Farben blau, grün und rot) zuordnen.

Wenn ein Programm für einen Tag erstellt ist, kann das Programm für jeden beliebigen Wochentag (Funktion "Copy") kopiert werden.

Es ist auch möglich, eine Umschaltverzögerung einzustellen, indem man auf die gewünschte Uhrzeit klickt.

Anmerkung: Das Bild bezieht sich auf die Appversion für Smartphones. Auf Tablets wird die gesamte Wochenprogrammierung auf einem einzigen Bildschirm angezeigt.

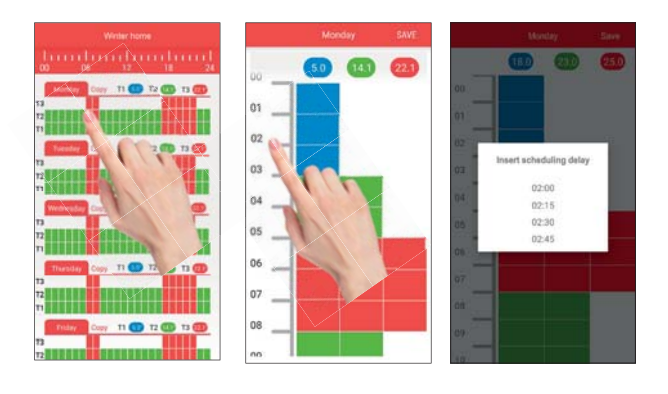

# **Deutsch**

#### **Konfi gurationsmenü**

Oben **rechts auf tippen, um die fortgeschrittene Konfiguration zu öffnen.** 

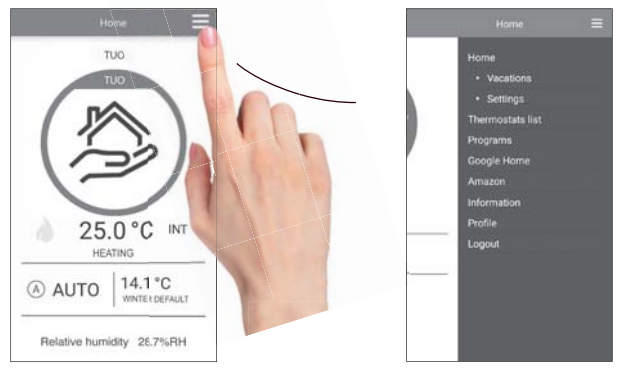

Anmerkung: Das Zeitschaltthermostat ist kompatibel mit Google Home und Amazon Echo. Wenn das Gerät mit einem Google- oder Amazon-Account gekoppelt wird, kann über den sprachaktivierten Lautsprecher mit dem Sprachassistenten interagiert und die gewünschten Befehle gegeben werden.

#### **Einstellungen "Tuo Wi-Fi"**

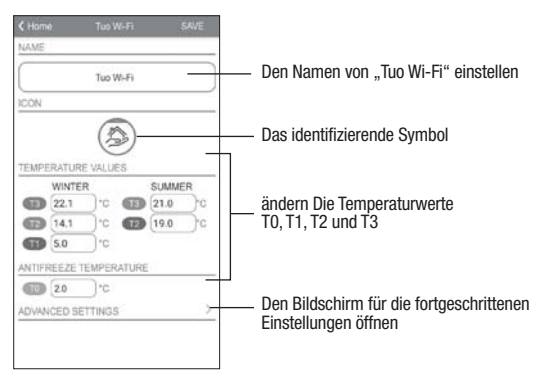

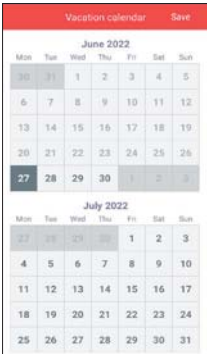

#### **Eine Ferienzeit einstellen**

Die Tage einstellen, an denen die Regulirung ausgeschaltet ist, indem sie im Kalender ausgewählt werden.

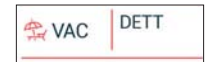

Während der Ferienzeit erscheint VAC auf dem Bedienfeld

#### **Fortgeschrittene Einstellungen**

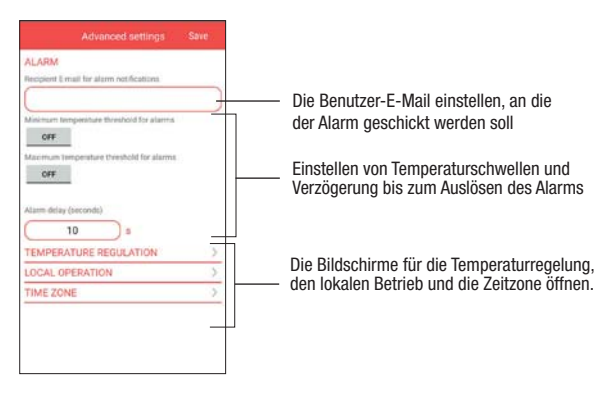

## **ANMERKUNG: LOKALER BETRIEB**

Bei Betätigung der Zeitschaltthermostat-Tastatur aktiviert das Gerät den lokalen Betrieb. Auf diese Weise prüft das Gerät nicht, ob es neue Einstellungen in der Cloud gibt, und stellt die Temperatur gemäß den über die Tastatur eingegebenen Einstellungen ein (die Programmierung und Konfiguration in der Cloud werden nicht geändert).

Der lokale Betrieb wird sowohl auf dem Gerätedisplay über das Symbol , als auch in der App angezeigt. Der lokale Betrieb kann jederzeit über die App (nicht aber über das Gerät) unterbrochen und/oder deaktiviert werden. Wenn der lokale Betrieb deaktiviert ist (nützlich, wenn das Gerät nur über die App gesteuert werden soll), wird das Symbol **[4]** auf dem Display angezeigt. Beim Versuch, die Konfigurationsmenüs über die Tastatur des Geräts aufzurufen, können keine Änderungen vorgenommen werden.

## **BETRIEBSART**

Das Gerät kann in den folgenden 3 Modi arbeiten:

#### **Automatischer Betrieb**

Er ermöglicht die Verwendung des Geräts als Zeitschaltthermostat und die Temperatureinstellung erfolgt nach dem "Profil" des eingestellten Programms. Das Programmprofil ordnet jeder Tageszeit eine der 3 Temperaturen T1, T2 oder T3 zu. Jedem Wochentag kann ein anderes Programm zugewiesen werden. Profil-

Im Beispiel stellt das Gerät die Temperatur entsprechend dem Wert von T2 von 00:00 bis 6:00 Uhr und von 8:00 bis 17:00 Uhr T3 von 6:00 bis 8:00 Uhr und von 17:00 bis 21:00 Uhr T1 von 21:00 bis 24:00 Uhr ein. Die Werte T1, T2 und T3 können durch den Benutzer eingestellt werden.

## **Manueller Betrieb**

Das Gerät kann als ein Thermostat verwendet werden und die Einstellung erfolgt gemäß der Temperatur Tm.

## **Ausgeschalteter Betrieb**

Sie ist geeignet, wenn das Gerät für längere Zeit nicht benutzt werden soll. In diesem Modus nimmt das Gerät keine Einstellungen vor, arbeitet es jedoch im Heizmodus, hält es eine Mindesttemperatur (Frostschutztemperatur) ein, um ein mögliches Einfrieren der Anlage zu verhindern. **Deutsch**

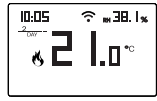

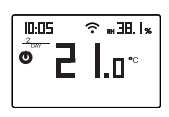

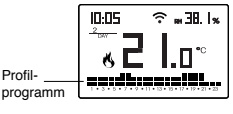

#### **Um vom automatischen Betrieb in den manuellen zu wechseln**

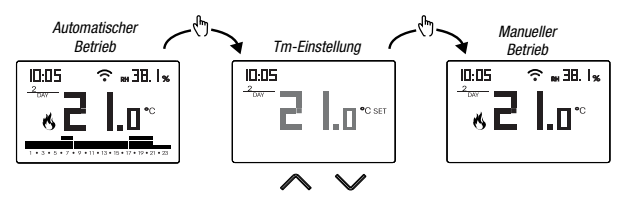

#### **Um vom manuellen Betrieb in den automatischen zu wechseln**

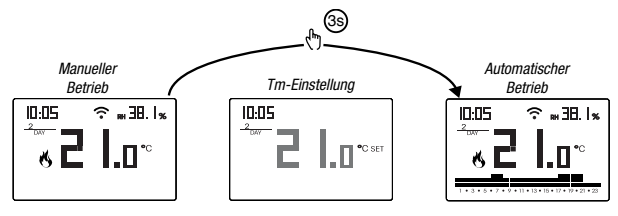

**Um vom automatischen (oder manuellen) Betrieb in den ausgeschalteten und umgekehrt zu wechseln**

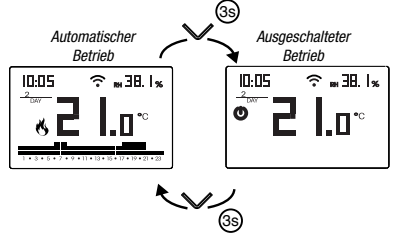

## **BESCHREIBUNG DES KONFIGURATIONSMENÜS**

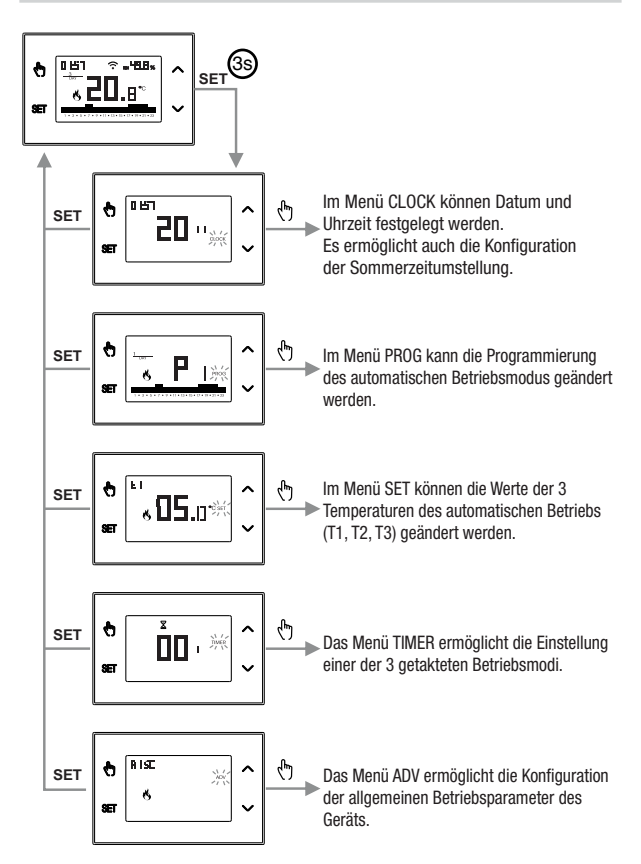

## **UHRENMENÜ - EINSTELLUNG DATUM UND UHRZEIT**

Wenn das Gerät mit dem Wi-Fi-Netzwerk verbunden ist, bezieht es die Datumsund Uhrzeiteinstellungen vom Server und es ist nicht erforderlich, Einstellungen vorzunehmen. Sollte es dennoch erforderlich sein, die Werte für Datum und Uhrzeit manuell einzustellen, gehen Sie wie folgt vor:

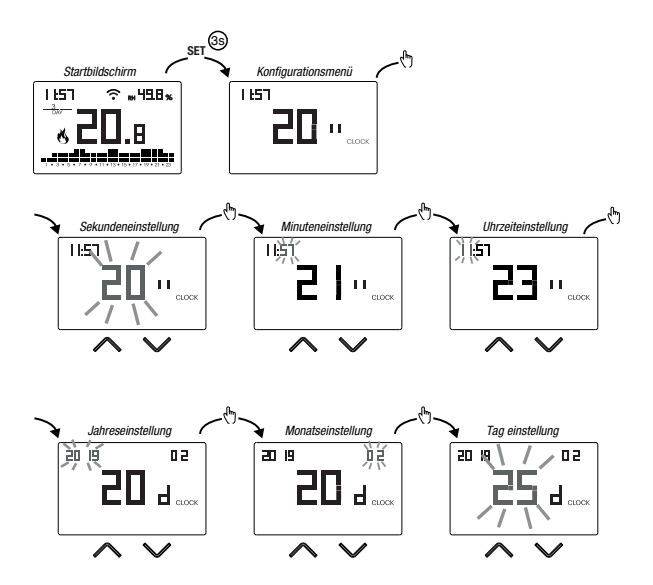

Um die Einstellungen von Datum und Uhrzeit zu schließen:

- Einmal die Taste <sup>[ser]</sup> drücken, um zum Konfigurationsmenü zurückzukehren.
- Zweimal die Taste **BET** drücken, um das Menü zu schließen und zum Startbildschirm zurückzukehren.
- Um die Einstellungen für den Wechsel von Sommer-/Winterzeit zu ändern, die Taste  $\boxed{\odot}$  lange gedrückt halten (s. "Konfiguration des Wechsels von Sommer-/Winterzeit).

#### **Einstellung des Wechsels von Sommer-/Winterzeit**

Man kann das Gerät so konfigurieren, dass es selbstständig die Aktualisierung der Sommerzeit vornimmt. Die Werkseinstellung sieht vor:

- Der Übergang von Winterzeit  $\rightarrow$  Sommerzeit(+1h) letzter Sonntag im März um 02:00 Uhr.
- Der Übergang von Sommerzeit  $\rightarrow$  Winterzeit (-1h) letzter Sonntag im Oktober um 03:00 Uhr.

Um den Wechsel von Sommer-/Winterzeit zu ändern:

 • Während der Veränderung eines beliebigen Parameters der Uhrzeit (Sekunden, Minuten, Stunde, Jahr, Monat oder Tag), die Taste  $\lceil \cdot \rceil$  lange gedrückt halten, bis  $BLE_{\Omega}$  auf dem Display erscheint.

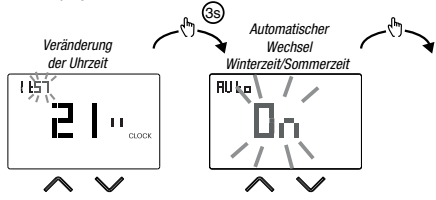

Wenn die Funktion aktiviert wurde (AUTO ON), muss für jede Änderung der Uhrzeit folgendes eingestellt werden:

- Der Wochentag (1= Montag..., 7= Sonntag)
- Die Woche des Monats (1st= erste, 2nd= zweite,...LSt= letzte)
- Der Monat des Jahres
- Die Uhrzeit

Die Tasten  $\bigcap$  und  $\bigcap$  benutzen, um den Wert einzustellen und die Taste  $\bigcirc$ . um zu bestätigen und zum nächsten Parameter zu gehen.

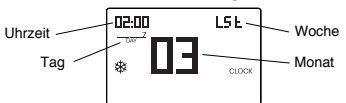

Um die Konfiguration des Wechsels von Sommer-/Winterzeit zu schließen:

- Einmal die Taste <sup>[ser]</sup> drücken, um zum Konfigurationsmenü zurückzukehren.
- Zweimal die Taste <sup>ser]</sup> drücken, um das Menü zu schließen.

Anmerkung: Der Wechsel Winterzeit  $\rightarrow$  Sommerzeit wird mit dem Symbol  $\Re$  aekennzeichnet. Der Wechsel Sommerzeit  $\rightarrow$  Winterzeit wird mit dem Symbol  $\bullet$  gekennzeichnet.

In Italien beginnt die Sommerzeit beispielsweise am letzten (LST) Sonntag (7) im März (03) um 02:00 Uhr und endet am letzten (LST) Sonntag (7) im Oktober (10) um 03:00 Uhr.

## **MENÜ PROG - PROGRAMMEINSTELLUNG**

Das Menü PROG öffnen, um die Programmierung des automatischen Betriebs zu ändern. Die Werkseinstellung sieht vor:

- Das Programm P1 von Montag bis Freitag
- Das Programm P2 am Samstag und Sonntag

Wenn diese Programmierung den Bedürfnissen nicht gerecht wird, ist es möglich:

- Einem oder mehreren Wochentagen ein anderes Programm zuzuordnen
- Durch das Personalisieren des Profils ein oder mehr existierende Programme ändern, d.h. durch Zuweisung unterschiedlicher Temperaturniveaus für eine oder mehrere Stunden des Tages.

## **Ein anderes Programm für den Tag Y wählen**

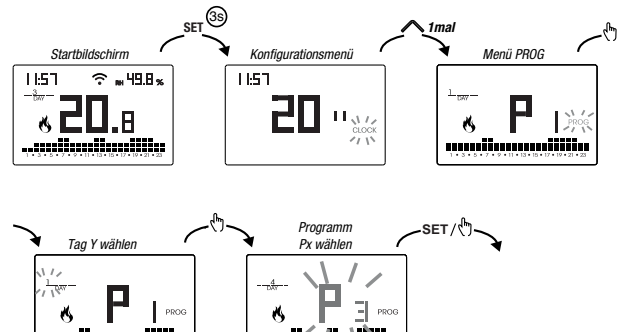

Wenn das Programm den Bedürfnissen gerecht wird:

- Einmal die Taste <sup>ser</sup> drücken, um zu bestätigen und einen anderen Tag auszuwählen, dem ein anderes Programm zugeordnet werden soll
- Einmal die Taste SET drücken, um zum Konfigurationsmenü zurückzukehren
- Dreimal die Taste <sup>ser</sup>l drücken, um das Menü zu schließen und zum Startbildschirm zurückzukehren

Wenn kein Programm den Bedürfnissen gerecht wird:

 • Das Programm wählen, das am ehesten den Bedürfnissen gerecht wird und die Taste  $\lceil \cdot \rceil$  drücken, um das Profil zu personalisieren (siehe "Personalisieren eines Programmprofils Px")

#### **Personalisieren eines Programmprofils Px**

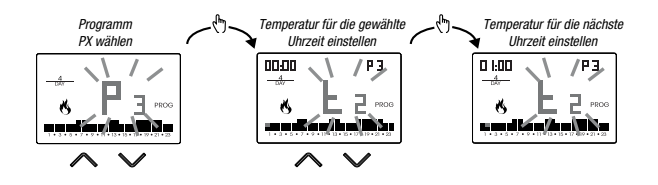

- Ab Mitternacht 00:00 Uhr die Tasten  $\bigcap$  und  $\bigcap$  drücken, um jeder Stunde des Tages eine der 3 möglichen Temperaturen (T1, T2, T3) zuzuordnen und die Taste (5), um zu bestätigen und zur nächsten Stunde überzugehen.
- Um eine Umschaltverzögerung für die gewählte Zeit einzugeben, die Taste lange gedrückt halten. Weitere Informationen unter "Wie funktioniert die Umschaltverzögerung?".

Wenn das Programmprofil den eigenen Bedürfnissen gerecht wird:

• Die Taste drücken, um die Personalisierung zu schließen.

## **Wie funktioniert die Umschaltverzögerung?** Eine Umschaltverzögerung für eine bestimmte Stunde einstellen, um den der vorherigen Stunde zugeordneten Temperaturwert für die Dauer der Verzögerung beizubehalten. Das Programm sieht zum Beispiel vor: T2 von 12:00 bis 13:00 Uhr T3 von 13:00 bis 14:00 Uhr mit einer Verzögerung von 30 Minuten. Der Zeitschaltthermostat reguliert die Temperatur auf Basis von dem Wert T2 von 12:00 bis 13:30 Uhr und T3 von 13:30 bis 14:00 Uhr. Es ist möglich Verzögerungen von 15, 30 und 45 Minuten einzustellen unabhängig für jede Tageszeit.

## **Menü SET - TEMPERATUREINSTELLUNG T1, T2, T3**

Das Menü SET öffnen, um die 3 Temperaturwerte zu ändern, die im automatischen Betrieb benutzt werden. Die Werkseinstellung sieht vor:

- T1 =  $5^{\circ}$ C, T2 =  $15^{\circ}$ C, T3 =  $18^{\circ}$ C (Heizung/Winter  $\langle \cdot \rangle$ )
- T1 = ausgeschaltet,  $T2 = 23^{\circ}$ C,  $T3 = 25^{\circ}$ C (Klimatisierung/Sommer  $\frac{11}{20}$ )

## **Verändern der Temperaturwerte T1/T2/T3**

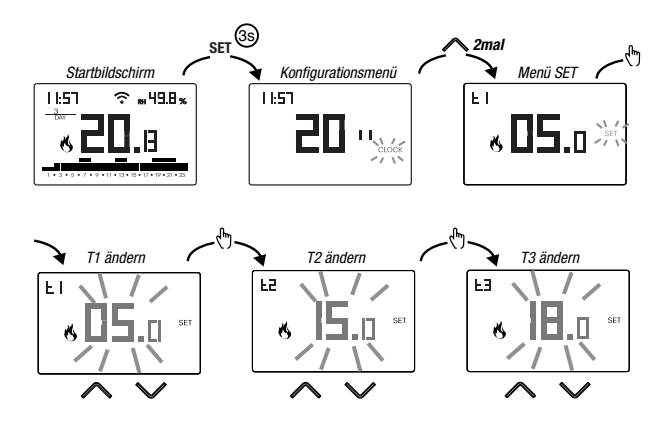

Um die Veränderung der Temperaturen zu schließen:

- Einmal die Taste SET drücken, um zum Konfigurationsmenü zurückzukehren.
- Zweimal die Taste **DEET** drücken, um das Menü zu schließen und zum Startbildschirm zurückzukehren

Anmerkung: Temperaturwerte zwischen L D (Mindesttemperatur) und H I (Höchsttemperatur) sind zulässig.

Diese Werkseinstellungen sind:  $LD = 2^{\circ}C$ , H  $l = 50^{\circ}C$ , aber sie können im Menü ADV verändert werden.

Anmerkung: Die Bedingung T1 ≤ T2 ≤ T3 muss eingehalten werden.

## **MENÜ TIMER - TAKTUNGEINSTELLUNG**

Eine Taktung festlegen, um den aktuellen Betrieb für die Dauer derTaktung zu verlängern. Es sind 3 Taktungen verfügbar:

- **Manuelle Taktung:** Eine Taktung während des manuellen Betriebs einstellen, um diesen Betrieb bis zum Ende der Taktung zu halten. Nach Ende der Taktung geht das Gerät in den automatischen Betrieb über.
- **Automatisch getaktet**: Eine Taktung während des automatischen Betriebes einstellen, um diesen Betrieb bis zum Ende der Taktung beizubehalten. Nach Ende der Taktung geht das Gerät in den ausgeschalteten Betrieb über.
- **Ausgeschaltete Taktung:** Eine Taktung während des ausgeschalteten Betriebs einstellen, um diesen Betrieb bis zum Ende der Taktung zu halten. Nach Ende der Taktung geht das Gerät in den in den automatischen oder manuellen Betrieb über, je nachdem, welcher vor dem ausgeschalteten Betrieb aktiv war.

#### **Einstellen einer Taktung**

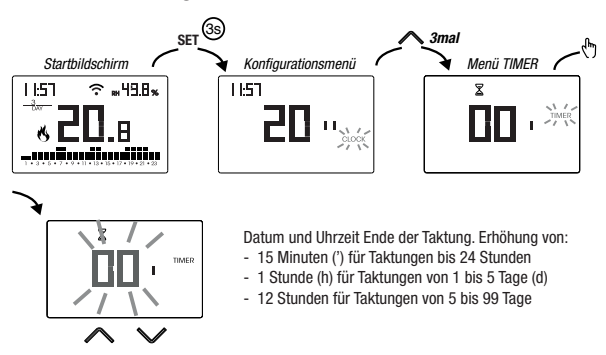

Um die Veränderung der Taktung zu schließen:

• Einmal die Taste <sup>[ser]</sup> drücken, um zum Konfigurationsmenü zurückzukehren.

• Zweimal die Taste **SET drücken, um das Menü zu schließen und zum Startbildschirm** zurückzukehren.

Wenn eine Taktung im Gange ist, ist das Symbol  $\mathbb X$  aktiv.

Anmerkung: Um eine Taktung im Gange abzubrechen oder zu schließen ohne die Taktung zu aktivieren, 00' einstellen.

Anmerkung: Die Taktung endet, falls der Betriebsmodus verändert wird.

## **MENÜ ADV - EINSTELLUNG VON FORTGESCHRITTENEN PARAMETERN**

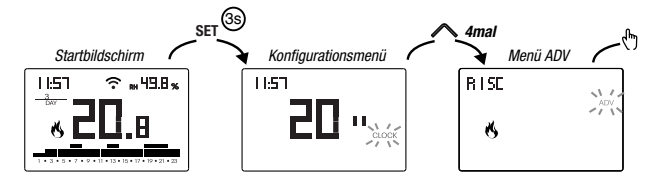

Im Menü ADV werdendie Parameter, die sich auf die fortgeschrittene Konfiguration beziehen, der Reihe nach vorgeschlagen. Drücken Sie:

- Die Tasten  $\bigcirc$  und  $\bigcirc$ , um die Wert des gewählten Parameters zu ändern
- Die Taste (1), um zum nächsten Parameter zu gehen
- Die Taste **Ferlum zu schließen und die Änderungen zu bestätigen.**

Anmerkung: Das Gerät schließt das Menü, wenn ca. 40 Sekunden keine Taste gedrückt wird.

## **Betriebsmodus**

Stellen Sie ein:

- c 15c Wenn das Gerät an eine Heizanlage angeschlossen ist (Heizbetrieb)
- cood Wenn das Gerät an eine Klimaanlage angeschlossen ist (Klimatisierung)

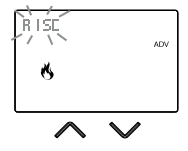

Werkseinstellung:  $r$  *i*5 $c$  (Heizung).

## **Art der Regulierung**

(Dieses Menii ist nur aktiv, wenn Betriebsmodus = Heizung).

Stellen Sie ein:

- O, um die Regulierung on/off zu wählen.
- P, um die Regulierung Anteil zu wählen.

Werkseinstellung:  $\Box$  (On/Off).

Anmerkung: Die Regulierung on/off ist für die meisten Wohnsituationen geeignet. Es ist daher ratsam, diesen Parameter nur dann zu ändern, wenn es wirklich notwendig ist. Weitere Informationen über die Merkmale von der Regulierungslogik On/Off und Proportional unter "Arten der Regulierung" auf Seite 32.

## **Parameter für die Art der Regulierung**

(Dieses Menü variiert je nach gewählter Art der Regulierung)

Wenn die Art der Regulierung on/off gewählt wurde, das Differenzial d IF einstellen. Erlaubte Werte:  $0.1^{\circ}$ C ÷ 1°C

Werkseinstellung: 0,3 °C

Wenn die Art der Regulierung Anteil gewählt wurde, das Band bod und die Periode PEc einstellen. Erlaubte Werte:  $0.5^{\circ}$ C  $\div$  5°C (Band). 10, 20 oder 30 Minuten (Periode).

Werkseinstellung: 0,5 °C (Band), 10 Minuten (Periode).

Weitere Informationen über die Parameter von der Regulierungslogik unter "Arten der Regulierung" auf Seite 32.

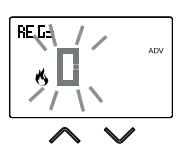

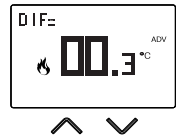

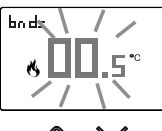

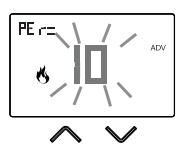

$$
\begin{array}{c}\n\downarrow \\
\downarrow \\
\downarrow \\
\downarrow\n\end{array}
$$

## **Frostschutztemperatur**

(Dieses Menii ist nur aktiv, wenn Betriebsmodus = Heizung).

Die Frostschutztemperatur verhindert die Gefahr des Einfrierens der Anlage, wenn die Zeitschaltthermostat auf auf den ausgeschalteten Betrieb (1) gestellt wird.

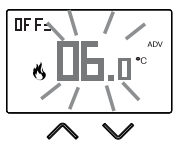

Erlaubte Werte: --- (ausgeschlossen), 1°C  $\div$  50°C

Werkseinstellung: 6 °C.

Anmerkung: Die Einstellung " - - - " schließt die Funktion Froschutz aus; in diesem Fall ist bei ausgeschaltetem Gerät keine Minimumtemperatur garantiert.

#### **Anpassung der gemessenen Temperatur**

Unter besonderen Installationsbedingungen kann es vorkommen, dass die vom Gerät gemessene Temperatur von der durchschnittlichen Temperatur im Raum abweicht. In diesem Fall eine Temperaturanpassung mit dem Menü Bd J durchführen.

An.i

Erlaubte Werte: -5°C  $\div$  5°C

Werkseinstellung: 0 °C.

Anmerkung: Der während des normalen Betriebs auf dem Display angezeigte Temperaturwert ist einschließlich aller eingeführten Anpassungen.

## **Konfiguration der WLAN-Verbindung**

Das Untermenü besteht aus 3 verschiedenen Bildschirmen, die nachfolgend beschrieben werden. Um von einem Bildschirm zum nächsten zu wechseln, die Tasten  $\bigcap$  und  $\bigcap$  benutzen.

 • Die Geräte-PIN: Sie ist eine Nummer mit 4 Ziffern und wird verwendet, um das Gerät dem eigenen Vemer-Account zuzuordnen.

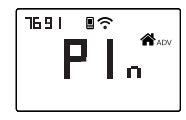

Dieser Bildschirm zeigt außerdem an:

- Den Status der WLAN-Verbindung:
	- Permanent eingeschaltet: Das Gerät ist mit dem blinkenden
	- Heimnetzwerk verbunden: Suche nach WLAN-Netz im Gange

 - Zuordnung zwischen Gerät und Vemer-Account: permanent eingeschaltet: einem Vemer-Account zugeordnet **Blinkend: Keinem Vemer-Account zugeordnet**  Anmerkung: Während ca. der ersten 20 Sekunden dieses Bildschirms blinkt das Symbol immer.

 • Bei der MAC-Adresse handelt es sich um eine alphanumerische Zeichenfolge, die ein Gerät innerhalb eines Netzwerks von Geräten eindeutig identifiziert. Das Lesen erfolgt von links nach rechts durch Scrollen mit den Pfeilen durch die zwei Seiten (Beispiel: AA-F8-FA-C2-8d-7b).

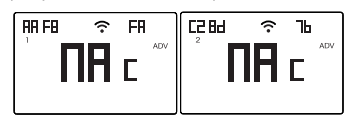

• Signalintensität zwischen Gerät und Router (FLd).

Für Werte:

- Höher als -60dB: Sehr gute Signalqualität
- Zwischen -60dB und -90dB: Gute Signalqualität
- Werte niedriger als -90dB: Schlechte Signalqualität, die die Kommunikation zwischen Gerät und Router beeinträchtigen könnte. In diesem Fall das Gerät näher zum Router hinbewegen.

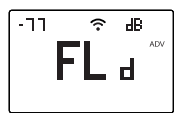

#### **Einstellbare Höchst-/Mindesttemperatur**

Unter besonderen Installationsbedingungen, z.B. in öffentlichen Gebäuden, Hotels, etc. kann es sinnvoll sein, den Wertebereich, den die Temperaturen T1/T2/T3 und Tm annehmen können, einzuschränken, um Fehleinstellungen durch den Benutzer zu vermeiden.

• LD ist die Untergrenze.

Erlaubte Werte: 2°C ÷ HL Werkseinstellung: 2 °C

- 
- 

• H I ist die Obergrenze.

 Erlaubte Werte: / ÷ 50°C Werkseinstellung: 50°C

## **Passwort für die Tastensperre**

Unter besonderen Installationsbedingungen, z.B. in öffentlichen Gebäuden, Hotels, etc. kann es sinnvoll sein, die Tastatur zu sperren, um die Änderung von Einstellungen durch nicht berechtigte Personen zu verhindern.

Um die Tastensperre zu aktivieren, ein Passwort zwischen 001 und 999 einstellen.

Um zu entsperren, die Taste gedrückt halten, bis " - - - " eingestellt ist.

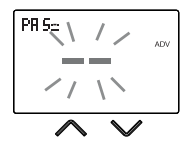

Wenn die Tastensperre aktiv ist, erscheint auf dem Display das Symbol  $\bigoplus$  und nach dem Drücken einer Taste erscheint die Schrift &! De-Um zu erfahren, wie die Tastatur entsperrt wird, siehe Seite 30.

## **Stundenzähler des Betriebs der Anlage**

Er zeigt die Betriebsstunden der Anlage an (Relaiskontakte auf C-NA).

Das Gerät verfügt über zwei unabhängige Zähler (à 5 Ziffern) für den Heiz- und Kühlmodus, aber es wird nur der Zähler des gewählten Betriebsmodus angezeigt.

Um den Zähler auf null zu stellen, die Taste <a>[</a>Novabrend der Anzeige lange gedrückt halten. Es werden höchstens 65535h (ca. 7 Jahre) gezählt; bei Erreichen dieser Zahl fängt der Zähler wieder bei 0h an.

## **Die Hintergrundbeleuchtung des Displays kann**

- aus sein (blau nach Drücken einer Taste)
- auf eine bestimmte Farbe eingestellt werden, die aus 48 Varianten ausgewählt werden kann
- aufgrund des Unterschieds zwischen der gemessenen und der eingestellten Temperatur variieren:
	- blau, wenn die gemessene Temperatur niedriger als die eingestellte Temperatur von mindestens 0,5°C ist (und nach Drücken einer Taste)
	- grün, wenn die Differenz zwischen der gemessenen und den eingestellten Temperaturen im absoluten Wert unter 0,5°C liegt (und bei ausgeschaltetem Betrieb)
	- rot, wenn die gemessene Temperatur höher als die eingestellte Temperatur von mindestens 0,5°C ist

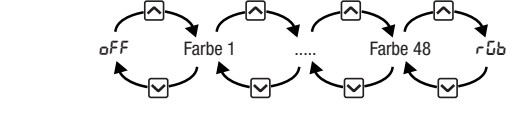

Die Hintergrundbeleuchtung kann auch vom Startbildschirm ein-/ausgeschaltet werden, wobei die Taste  $\bigcirc$  lange gedrückt wird.

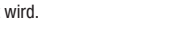

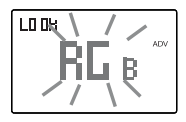

LE I

Eo El ADN.

## **WEITERE GERÄTEFUNKTIONEN**

## **Anzeige der täglichen Mindest-/Höchsttemperatur**

Das Gerät speichert die minimalen und maximalen Temperatur- und Feuchtigkeitswerte, die im Laufe des Tages gemessen werden.

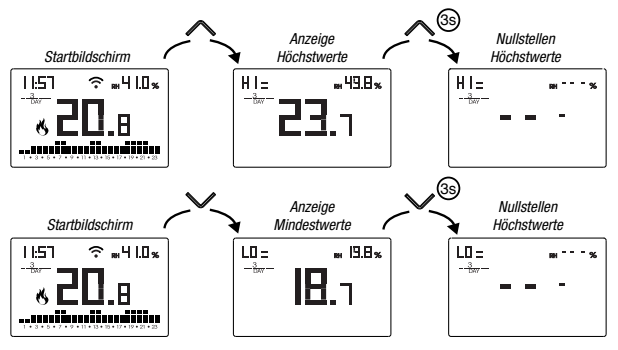

## **Anzeige der relativen Feuchtigkeit**

Das Gerät zeigt den Wert der von der Sonde oben rechts gemessenen Feuchtigkeit an, solange sie sich im Bereich von 20%  $\div$  90% RH befindet. Andernfalls wird ..--"angezeigt.

Eine Feuchtigkeitsregulierung ist nicht möglich.

## **Entsperren der Tastatur**

Wenn die Tastensperre aktiv ist, reguliert das Gerät die Temperatur gemäß der eingestellten Programmierung. Unter dieser Bedingung wird auf dem Display nach Drücken einer Taste die Schrift "bLCc" angezeigt.

Um die Tastatur zu entsperren:

- 1. Während die Schrift "bl. De" angezeigt wird, eine der 4 Tasten lange gedrückt halten, bis auf dem Display " $-$ -" angezeigt wird.
- 2. Das korrekte Passwort mithilfe der Tasten  $\bar{\sim}$  und  $\bar{\sim}$  eingeben und mit der Taste **b** bestätigen. Die Tastatur bleibt nach dem letzten Tastendruck etwa 45

Sekunden lang entsperrt, danach wird die Sperre wieder aktiviert.

Um die Tastensperre aufzuheben, siehe Seite 28.

## **RESET DES GERÄTES**

Führen Sie einen Reset durch, um die vorgenommenen Einstellungen zu verwerfen und das Gerät auf die Werkseinstellungen zurückzusetzen (mit Ausnahme der Netzwerkeinstellungen für die Fernbedienung, die wie auf Seite 8-9 beschrieben geändert werden können).

Um das Reset durchzuführen:

- 1. Auf dem Startbildschirm die Taste **seil gedrückt halten, um das** Konfigurationsmenü zu öffnen. Anzeige CLOCK blinkt
- 2. Die Tasten  $\bigcap$  und  $\bigcap$  gleichzeitig gedrückt halten, bis auf dem Display "r E 5" angezeigt wird.
- 3. Wenn auf dem Display alle Segmente angezeigt werden, die Taste RET gedrückt halten, bis  $dEF''$  erscheint.

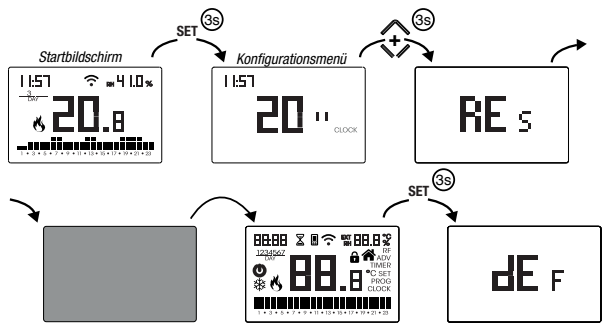

 Um ein Reset durchzuführen, während die Tastensperre aktiv ist und das Passwort zur Entsperrung unbekannt ist, ist die Versorgung zu trennen und erneut zu verbinden und wenn das Display alle Segmente anzeigt, die Taste **Ferd gedrückt halten**, bis "dEF" erscheint.

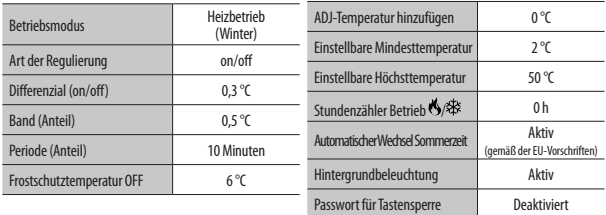

## **Einstellung On/Off**

Mit der On/Off-Einstellung aktiviert das Gerät die Heizung (Klimaanlage), bis die gemessene Temperatur niedriger (höher) als die eingestellte Temperatur ist. Ein Differential (oder Hysterese) wird eingeführt, um ein Schwingen über die eingestellte Temperatur hinaus zu verhindern, das zu einem ständigen Ein- und Ausschalten der Anlage führen würde. Auf diese Weise wird die Anlage eingeschaltet:

- Im Heizbetrieb, wenn die Raumtemperatur unter den Wert "Soll-Differenztemperatur" fällt und so lange eingeschaltet bleibt, bis die Solltemperatur erreicht ist.
- Bei der Klimatisierung, wenn die Raumtemperatur den Wert "Solltemperatur+Differenz" überschreitet und so lange eingeschaltet bleibt, bis die Solltemperatur erreicht ist.

Das Differential kann über das Menü ADV eingestellt werden (siehe Seite 24). Beachten, dass eine geringe Differenz (0,1 °C - 0,2 °C) zu häufigeren Anlagenstarts führt, aber die Temperatur gleichmäßiger ist als ein hoher Wert (0,9 °C - 1 °C).

## **Einstellung Proportional (nur für Betrieb = Heizung)**

Die Proportionaleinstellung erlaubt es, die Umgebungstemperatur konstanter zu halten und basiert auf dem Band- und Periodenkonzept.

Das Einstellband ist der Temperaturbereich (zentriert auf den Sollwert), in dem die Proportionaleinstellung durchgeführt wird. Die Anpassungsperiode ist die Dauer des Anpassungszyklus (Anschaltzeit Ton + Ausschaltzeit Toff). Der Betrieb wird im folgenden Diagramm beschrieben:

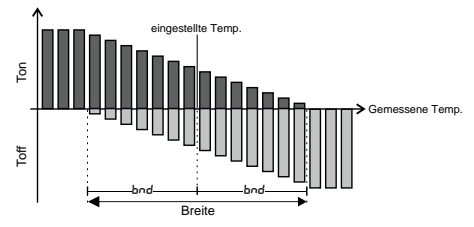

Die Periode auswählen:

- 10 Minuten für Anlagen mit geringer thermischer Trägheit (Gebläsekonvektor)
- 20 Minuten für Anlagen mit mittlerer thermischer Trägheit (Aluminiumheizkörper)
- 30 Minuten für Anlagen mit hoher thermischer Trägheit (Heizkörper aus Gusseisen) Das Band auswählen:
- Schmales Band (0,5 °C) für Anlagen mit geringer thermischer Trägheit
- Breites Band (5 °C) für Anlagen mit hoher thermischer Trägheit

## **VORGEHENSWEISE BEI AUSTAUSCH DES ROUTERS**

Wenn der Router des Heimnetzwerkes ausgetauscht werden muss, muss das Gerät erneut mit dem WLAN-Netzwerk verbunden werden. Wie folgt vorgehen:

- 1. Auf Tuo Wi-Fi:
	- a. Die Tasten  $\lceil \cdot \rceil$  und  $\lceil \cdot \rceil$  gleichzeitig gedrückt halten, bis auf dem Display ..conF nEL" angezeigt wird.
- 2. In der App:
	- b. .. **New Thermostat**"  $\rightarrow$  Tuo  $\rightarrow$  . Next" wählen.
	- c. Sich mit dem durch das Gerät erzeugte Netz ..**iwm.**..." gemäß der Anweisungen in der App verbinden. Warten, bis das Gerätedisplay das Symbol anzeigt, das die erfolgreiche Verbindung zwischen App und Gerät mitteilt.
	- d. Nun den vollständigen Namen des WLAN-Netzwerks auswählen (bei Android) bzw. eingeben (bei iOS), mit dem das Gerät verbunden werden soll, und das Passwort eingeben, wobei darauf zu achten ist, alle Zeichen (Groß- und Kleinbuchstaben, Leerzeichen, Ziffern), aus denen es besteht, korrekt einzugeben. Zum Fortfahren bestätigen.
	- e. Die App schließen **ohne Eingabe** des Namen und der PIN-Seriennummer.

## **WIE MAN DIE STEUERUNG DES GERÄTS VON EINEM (BENUTZER-) ACCOUNT AUF EINEN ANDEREN ÜBERTRÄGT**

Wenn es notwendig ist, die Steuerung des Geräts einem anderen Benutzer zuzuweisen (typische Situation, wenn das Gerät in einem gemieteten Haus installiert ist und die Mieter wechseln), wie folgt vorgehen:

- 1. Das Gerät vom alten Benutzer trennen (alternativ kann eine der beiden folgenden Möglichkeiten verwendet werden):
	- a. Das Menü ADV  $\rightarrow$  PIN aufrufen und die Tasten  $\sim$  und  $\sim$  deichzeitig gedrückt halten, bis auf dem Display "dEL" erscheint.
	- b. In der App des alten Benutzers die Seite "Geräteauswahl" öffnen und das Symbol des zu löschenden Geräts lange gedrückt halten, bis die Nachfrage zur Löschbestätigung erscheint. Am Ende eines der beiden Löschvorgänge des Geräts vom eigenen Account, beginnt das Symbol ■ auf dem Display des Zeitschaltthermostats zu blinken.
- 2. In der App des neuen Mieters:
	- Falls schon ein persönliches Vemer-Account existiert:
		- c. **New Thermostat**"  $\rightarrow$  Tuo  $\rightarrow$  Already configured" wählen
		- d. Den Namen, die PIN (um die PIN anzeigen zu lassen, siehe S. 27) und ein Symbol zur Identifizierung des Geräts wählen. "Speichern" wählen.
	- Falls noch kein persönliches Vemer-Account existiert:
		- c. Dem Verfahren "Gerätekonfiguration" auf Seite 8-9 folgen.

## **WINTERPROGRAMME**

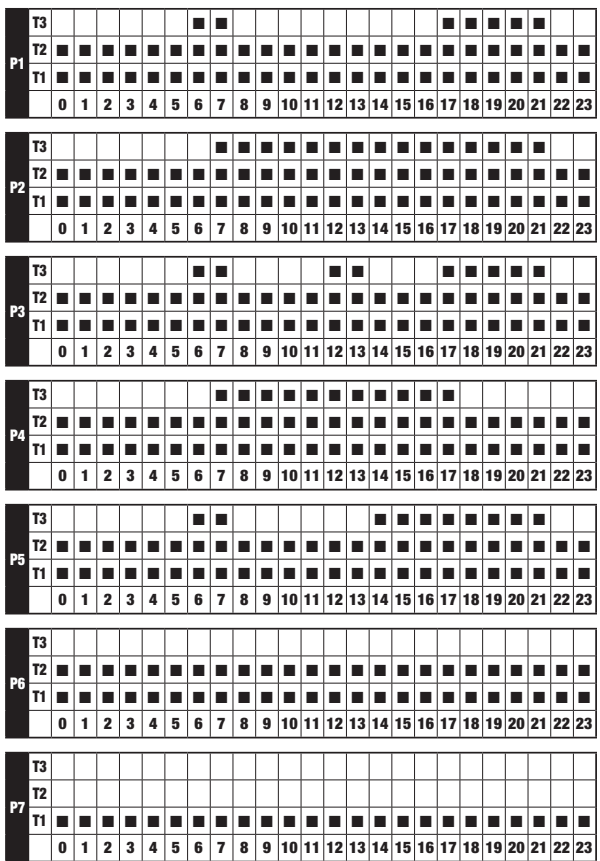

## **SOMMERPROGRAMME**

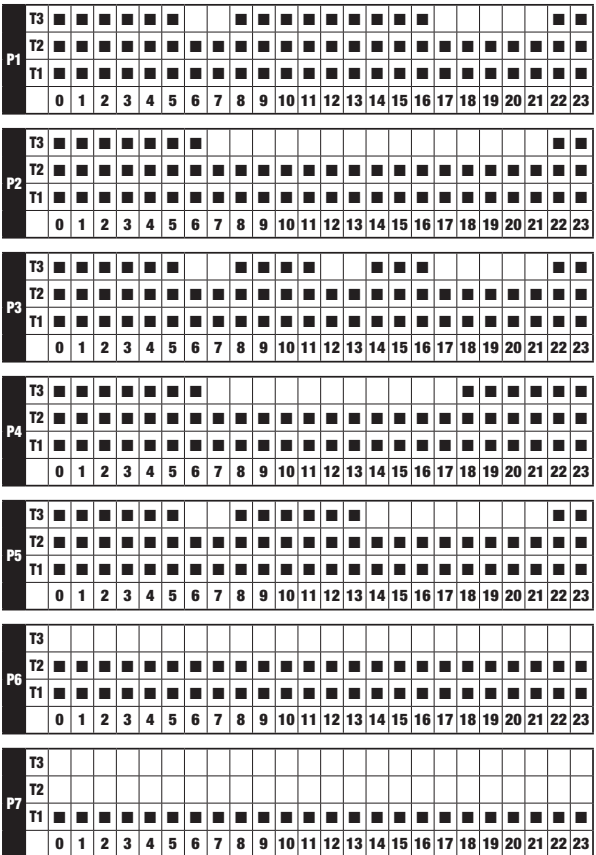

## **TECHNISCHE EIGENSCHAFTEN**

- Ausgang: Bistabiles Relais mit Umschaltkontakt 5A / 250V AC
- Wöchentliche Programmierung mit 3 einstellbaren Temperaturen: T1, T2, T3
- Tägliche Auflösung: 1h
- Einstellbare Verzögerung des Einschaltens zwischen 15, 30 oder 45 Minuten (unabhängig für jede Stunde)
- Gemessene Temperatur-Skala: 0°C ÷ 50°C
- Auflösung der gemessenen und angezeigten Temperatur: 0,1 °C
- Regulierungsbereich Temperatur: 2,0°C ÷ 50°C
- Aktualisierung der Messungen: Alle 20 Sekunden
- Messgenauigkeit:  $\pm$  0.5 °C
- Temperaturregulierung:
	- on/off mit einstellbarem Differenzial zwischen 0,1°C und 1°C
	- Anteil mit Band und einstellbare Periodenregulierung
- Betriebsart: Heizung (Winter) oder Klimatisierung (Sommer)
- Konfigurierbare Hintergrundbeleuchtung des Displays
- Anzeige der relativen Feuchtigkeit (keine Regulierung möglich)
- Automatischer Wechsel Winterzeit/Sommerzeit
- Tastensperre bei Installation in öffentlichen Einrichtungen
- Wandmontage (oder Montage an die Abdeckung der Box 503)
- Klemmleiste für Kabel mit Querschnitt von 1,5mm2
- Betriebsfrequenzband: 2,4 GHz IEEE 802.11 b/g/n
- Maximale gesendete Hochfrequenzleistung: 18.3 dBm
- Betriebstemperatur: 0°C ÷ 50°C
- Betriebsfeuchtigkeit: 20% ÷ 90% keine Kondensbildung
- Speicherungstemperatur: -20 °C ÷ 65 °C
- Schutzgrad: IP: XXD

## **REFERENZSTANDARDS**

## EU-KONFORMITÄTSERKLÄRUNG

Vemer erklärt, dass das Gerät mit der Gemeinschaftsrichtlinie 2014/53/EU mit Bezug auf die folgenden Normen übereinstimmt:

## **EN 60730-2-7, EN 60730-2-9 ETSI EN 300 328, ETSI EN 301 489-1, ETSI EN 301 489-17**

Auf den vollständigen Text der EU-Konformitätserklärung kann unter www.vemer.it zugegriffen werden.

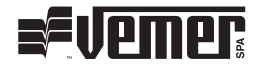

## **Vemer S.p.A.**

I - 32032 Feltre (BL) Via Camp Lonc, 16 e-mail: info@vemer.it - web site: www.vemer.it 04-2023